## **Herkunftssprache einrichten**

## Menü EINSTELLUNGEN-Fächerverwaltung

Wie im Bild gezeigt markieren und Fenster wieder schließen.

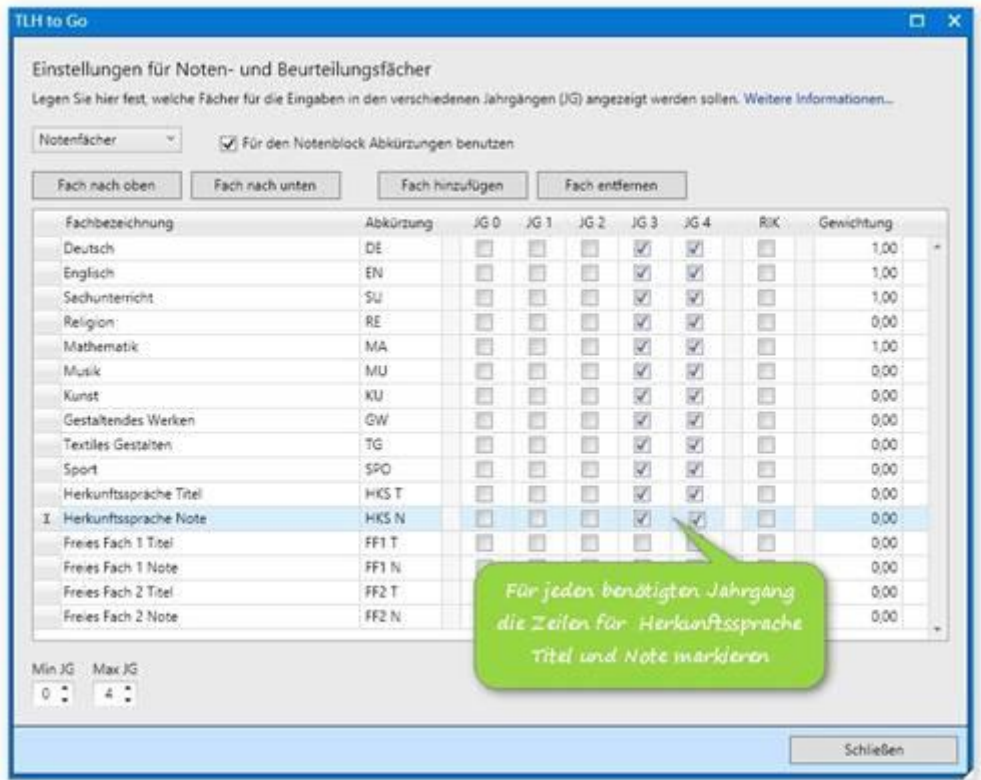

Nun bekommen Sie die beiden Felder auch in der Zeugniseingabe angezeigt. In das Feld HKS T tragen Sie beim entsprechenden Schüler die Sprache ein, im Feld HKS N die Note.

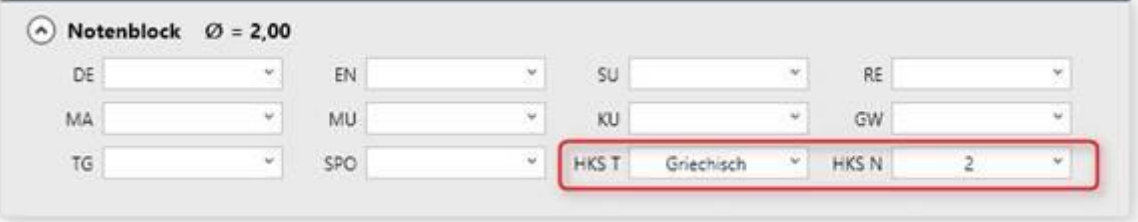

## Für den Druck müssen Sie evtl. diese Notenblockvorlage auswählen

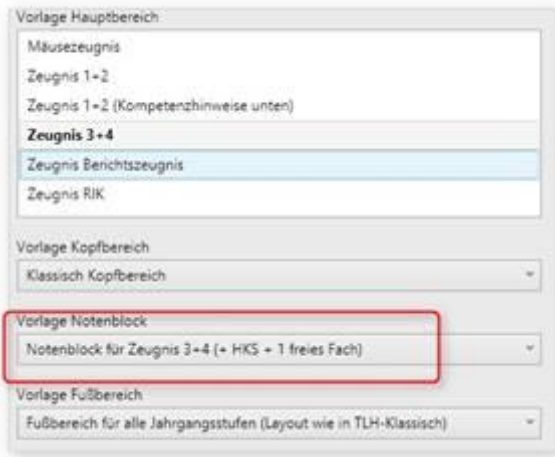

Im Druck erscheint nun bei jedem Schüler, der dort Einträge hat, das entsprechende Feld im Notenblock. Schüler ohne Einträge haben dies nicht.

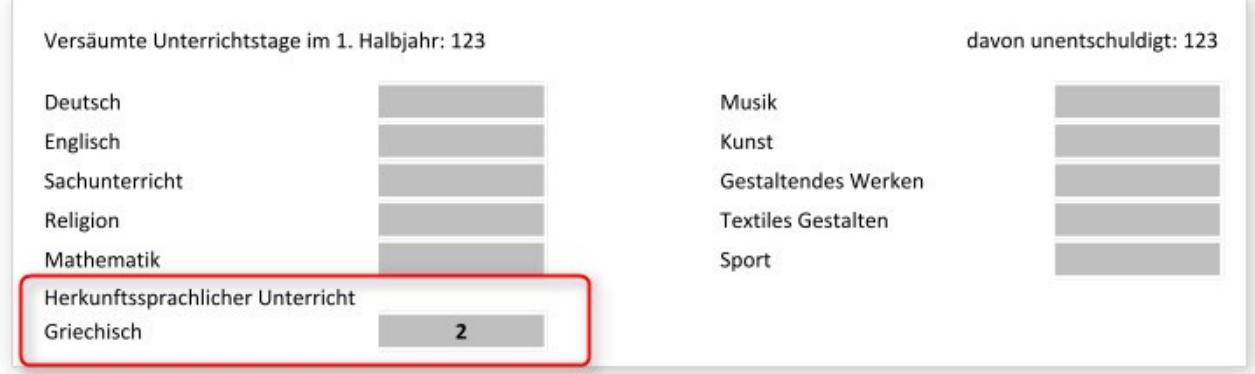

## **Freies Fach einrichten**

Gehen Sie genauso vor wie oben beschrieben, aktivieren Sie jedoch je nach Anforderung nur Freies Fach 1 Titel und Freies Fach 1 Note. Benutzen Sie die gleiche Vorlage. Das freie Fach erscheint unterhalb von Sport.